# **Creating and editing graphical comments**

**On this page**

2. Click

- [Creating graphical comments](#page-0-0)
- $\bullet$ [Editing graphical comments](#page-0-1)
- [Using the shape palette](#page-1-0)

## <span id="page-0-0"></span>**Creating graphical comments**

You can create graphical comments for images in a published document, such as diagrams, maps, and matrices. Later, graphical comments can be [edited](#page-0-1) as many times as necessary. Graphical comments allow you to draw on images using various shapes, as well as add text.

**Prerequisites** You can create graphical comments if:

- Cameo Collaborator is installed with a commercial license.
- You have permission to create comments.

To create a **Graphicatiogria noticlisabled** when publishing a model.

1. [Open a Cameo Collaborator document.](https://docs.nomagic.com/display/RES2021xR1/Opening+a+resource)

Unknown Attachment

- on the bottom right corner of the [content pane](https://docs.nomagic.com/display/MCS2021xR1/Content+pane).
- 3. On the content pane, select the image you want to comment on. The **Create graphical comment** screen opens.
- 4. [Use the shape palette](#page-1-0) on the top of the screen to draw as many different shapes as you want.

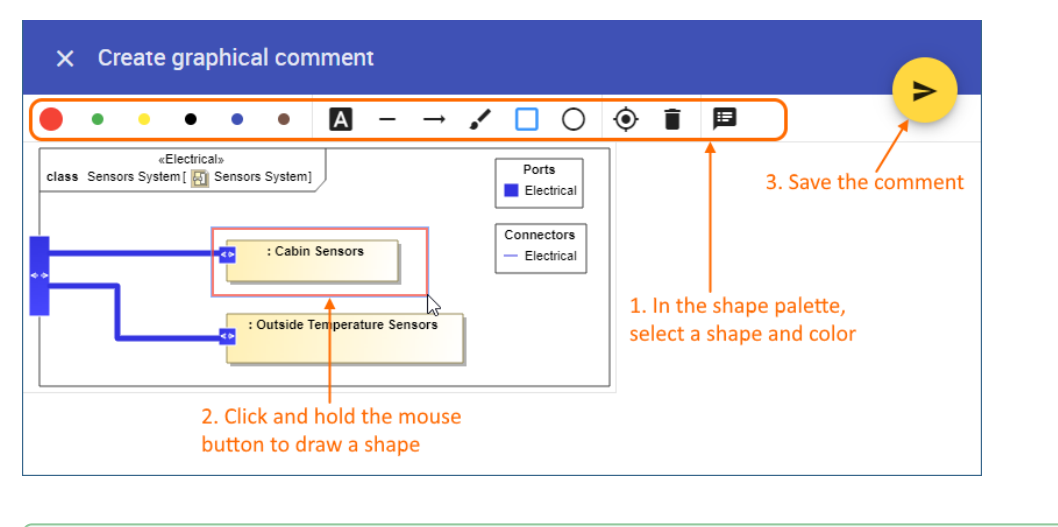

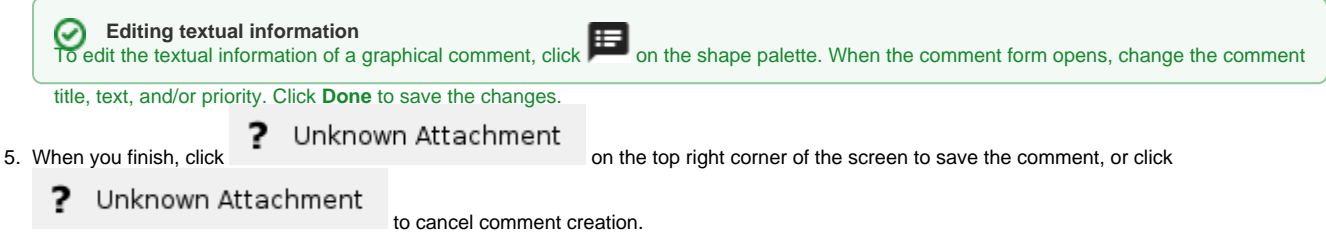

The graphical comment is created and displayed both on the content pane and [comments pane](https://docs.nomagic.com/display/MCS2021xR1/Comments+pane). You can easily [navigate](https://docs.nomagic.com/display/MCS2021xR1/Comments+pane#Commentspane-Navigatingbetweencommentsandcommenteditems) between graphical comments displayed on the content pane and comments displayed on the comments pane by clicking them.

## <span id="page-0-1"></span>**Editing graphical comments**

You can edit the drawn shapes and/or the textual information of a graphical comment.

To edit the textual information of a graphical comment

1. In the comments pane, find the comment you want to edit.

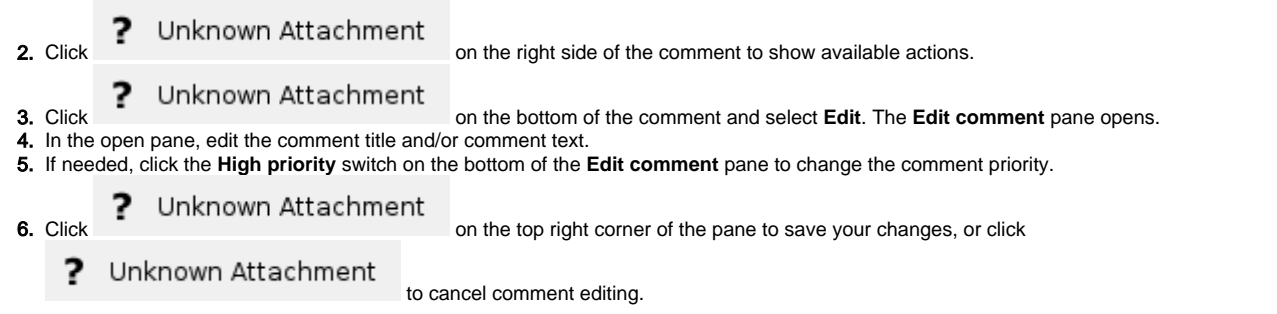

To edit the drawing of a graphical comment

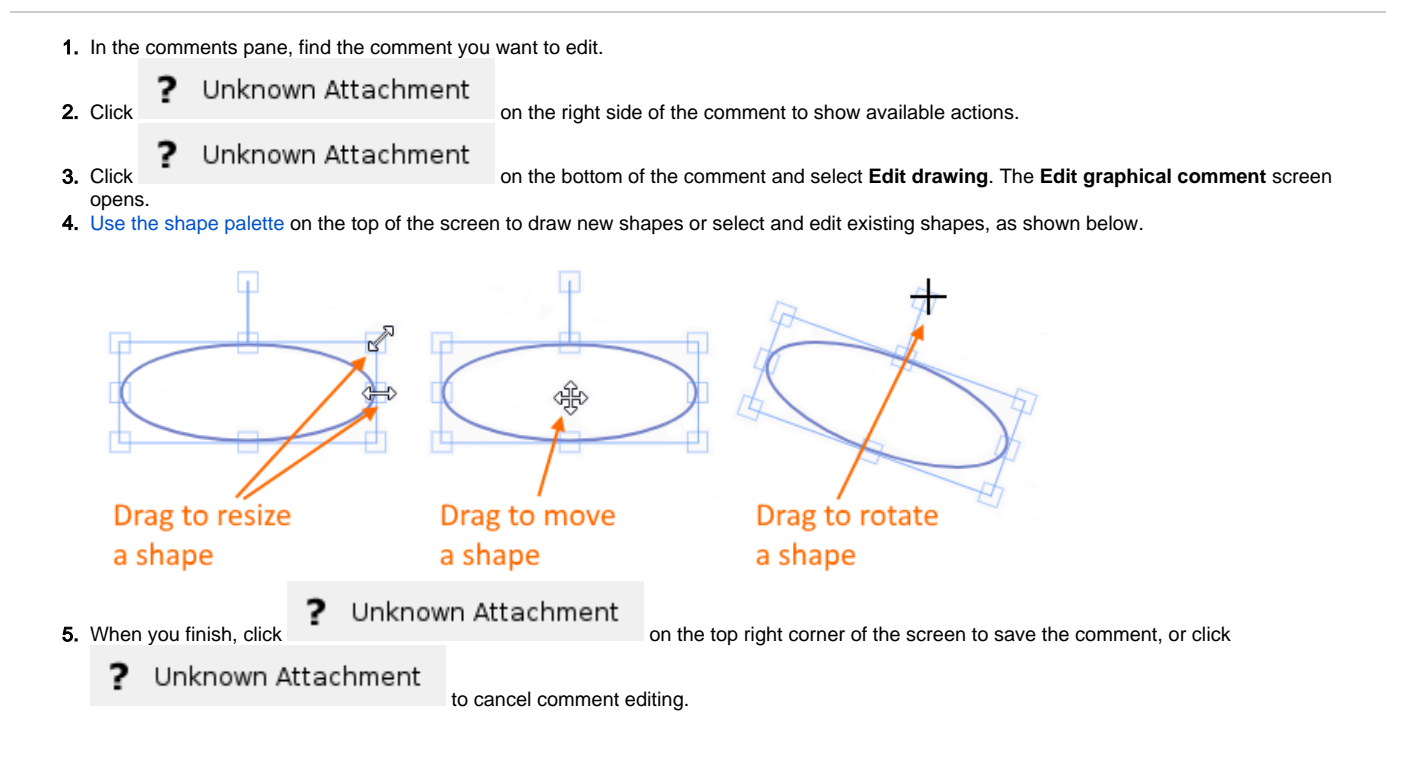

#### <span id="page-1-0"></span>**Using the shape palette**

When [creating a graphical comment](#page-0-0), use the shape palette on the top of the **Create graphical comment** screen to draw various shapes and even write text on a diagram. The following table describes all the icons found in the shape palette:

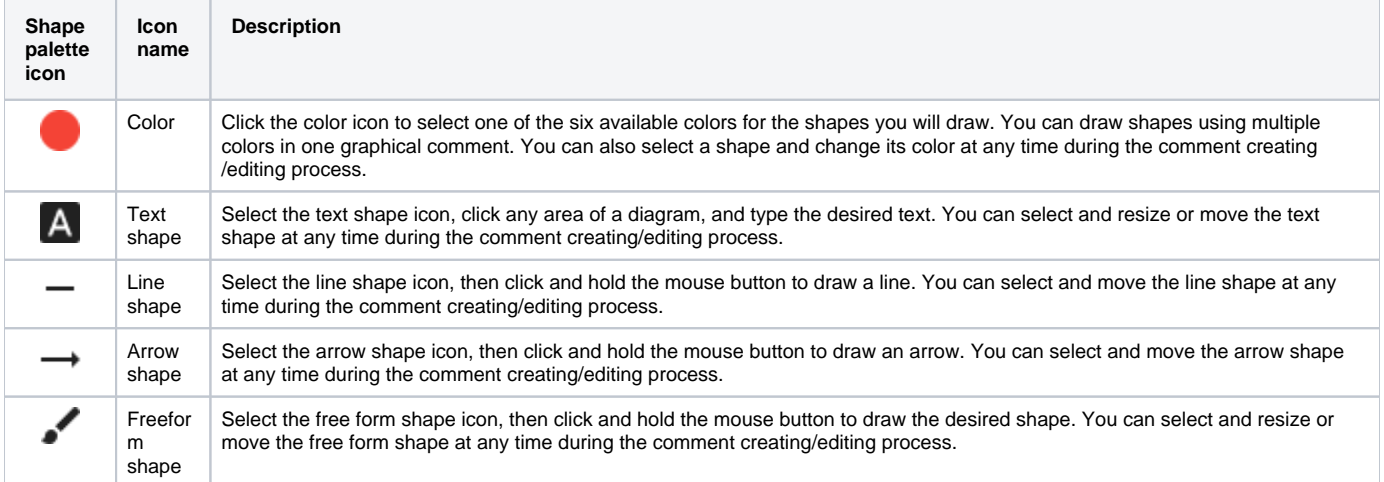

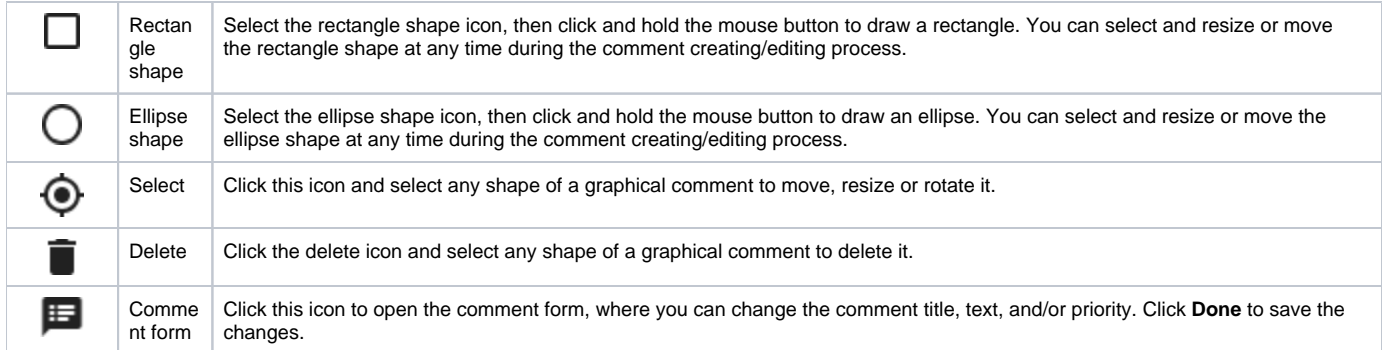

#### **Related pages**

- [Working with comments in Cameo Collaborator](https://docs.nomagic.com/display/MCS2021xR1/Working+with+comments+in+Cameo+Collaborator)
	- [Creating and editing textual comments](https://docs.nomagic.com/display/MCS2021xR1/Creating+and+editing+textual+comments)
	- [Replying to comments](https://docs.nomagic.com/display/MCS2021xR1/Replying+to+comments)
	- [Resolving comments](https://docs.nomagic.com/display/MCS2021xR1/Resolving+comments)
	- [Deleting comments](https://docs.nomagic.com/display/MCS2021xR1/Deleting+comments)